# **MITSUBISHI**

## 三菱 DLP® プロジェクター 形名

# LVP-XD250/LVP-XD280/LVP-XD250ST

# コンピューターによる DLP® プロジェクターの制御について

当社製 DLP® プロジェクター LVP-XD250、LVP-XD280、LVP-XD250ST は、RS-232C 端子の付いたコン ピューターを接続することにより、コンピューターによる制御を行うことができます。

#### コンピューターで制御できる機能

- ・ 電源の「入」「切」
- ・ 入力信号の切換え
- ・ 本体操作パネルおよびリモコン上のボタン入力
- ・ メニュー画面の設定

### 接続について

#### **最お願い!**

- コンピューターとプロジェクターは、1対 1 で接続してください。
- ・ 接続は、コンピューターとプロジェクターの電源を切ってから行ってください。
- ・ 最初にコンピューターを立ち上げてから、プロジェクターの電源コードを差し込んでください。
- (これを行わないと、com ポートが使用できなくなることがあります。)

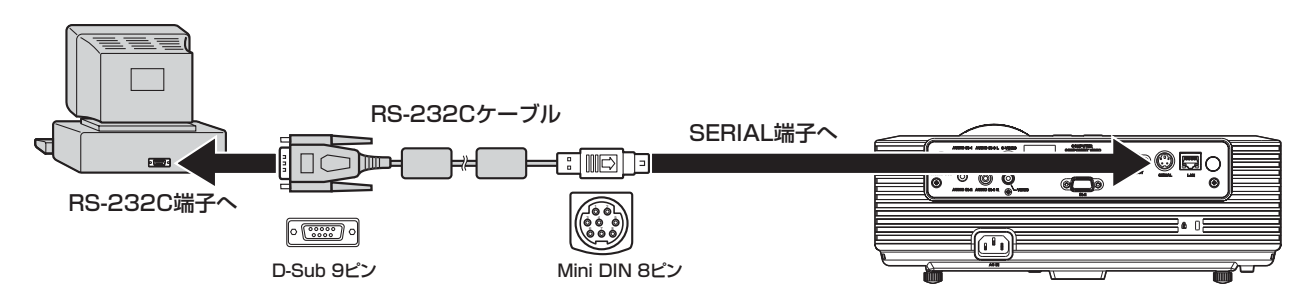

#### **最お願い!**

接続するコンピューターの種類によっては、アダプタなどが必要な場合があります。詳しくは、三菱電機テクニカルサポートセン ターにご相談ください。

#### 1. インターフェイス

1.1 SERIAL 端子 (Mini-DIN 8 ピン ) のピン配列

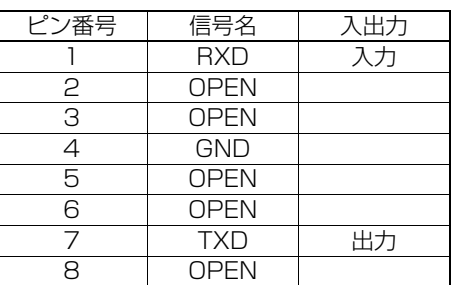

#### 1.2 通信フォーマット

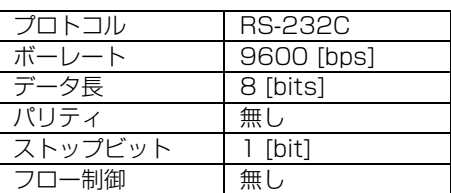

・ RS-232C による制御は "RXD", "TXD", "GND" の 3 線を使用しています。

#### 2. 制御コマンド構成

コマンドはアドレスコード、ファンクションコード、データコード、ACK/NAK、エンドコードの 5 コードで構成されており、 コマンドの信号長はファンクションごとに異なります。

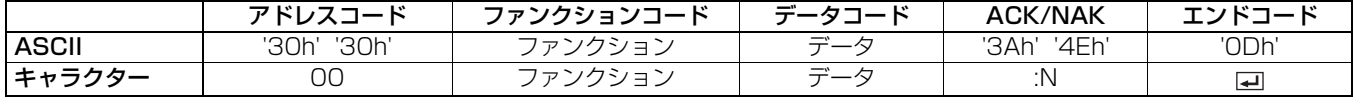

[アドレスコード] 00(ASCII コードの場合、'30h''30h') 固定 [ファンクションコード] 各制御動作固有のコード<br>[データコード] 各制御動作固有のデータ [データコード] 各制御動作固有のデータ(数値などで、指定しない場合もあります。)<br>「ACK/NAK] 後述の NAK 返信を示すコード 後述の NAK 返信を示すコード :N (ASCII コードの場合、'3Ah' '3Eh'。ACK の場合は付加されません。)固定 [エンドコード] ( ASCII コードの場合、' 0Dh') 固定

#### 3. 制御シーケンス

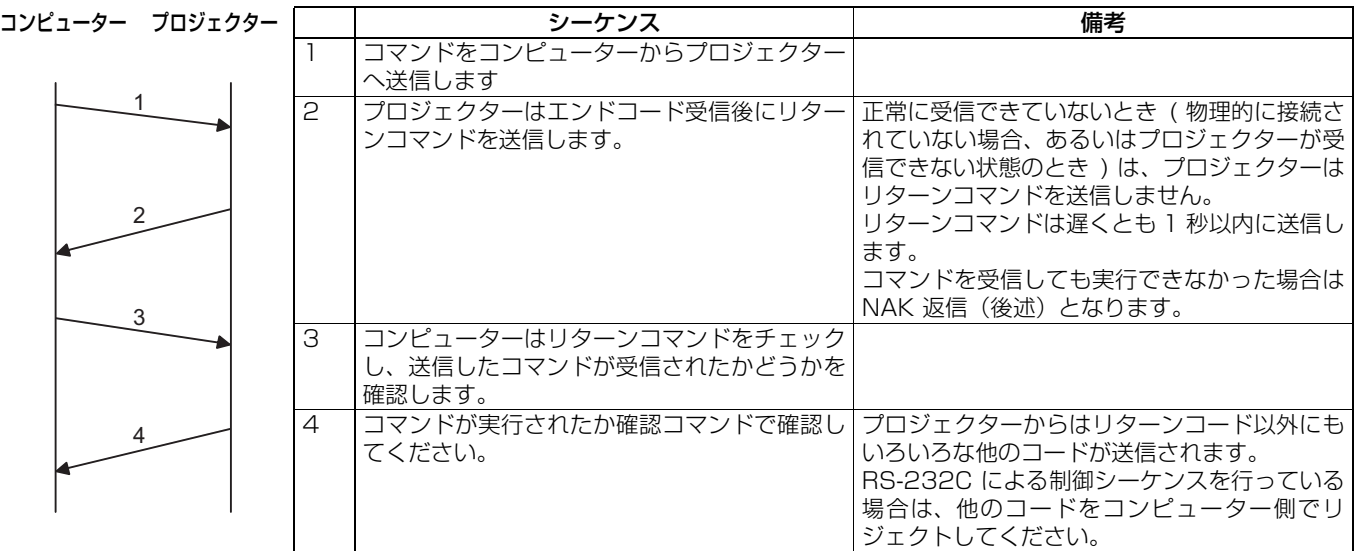

・ NAK 返信について

以下の場合、プロジェクターはコマンドに":N"を付加して返信します。

①コンピューターから送信されたコマンドは正常にプロジェクターに受信されたが、プロジェクターが動作禁止状態にあり、実 行不可の場合

②送信されたコマンドのデータ長が異なる場合やコマンドが不正の場合

・ 下記の動作中にコマンド送信しても制御されない場合があります。

①信号切換え中

②オートポジション中 ③電源「入」後

約 20 秒間 ( 最長 2 分間 ( ランプの寿命が近づいてランプの点灯性が悪くなったとき)) は、すべてのコマンドを受け付けませ ん。このとき、プロジェクターからは送信コマンドに NAK を付加したリターンコマンドが返信されます。

- ・ リターンコマンドは遅くても 1 秒以内に送信します。
- ・ コマンドを連続して送信する場合は、先のコマンドのリターンコマンドを受信してから次のコマンドを送信してください。
- ・ 電源「入」直後のスプラッシュスクリーン表示中はコマンドを受け付けない場合があります。「00r10」でスプラッシュスクリー ンを解除してください。
- ・ LAN 端子を利用している場合、LAN 機能が優先されます。
- ・ LAN 端子に対して TCP/IP( ポート番号 63007) で接続するのと同じコマンドが使用できます。ただし、RS-232C に比べて 若干反応が遅くなりますのでご注意ください。使用方法については、10 ページを参照してください。

[例 1] 電源を「入| にする。('' は ASCII コードの場合)

| コンピューターから送信するコマンド                      | プロジェクターからコンピューターへ<br>返すステータス  | 意味                                 |
|----------------------------------------|-------------------------------|------------------------------------|
| "חח' 'וֹכּ' 'חז' 'חז')<br>$00! \nabla$ |                               | 電源を「入」にするコマンドを送出                   |
|                                        | "חח' 'וֹכּ' 'חֹפּ' (ה'<br>00! | プロジェクターがコマンドを受け取った<br>(コマンドエコーバック) |

#### [例 2] オートポジション中に入力信号を VIDEO にする。('' は ASCII コードの場合)

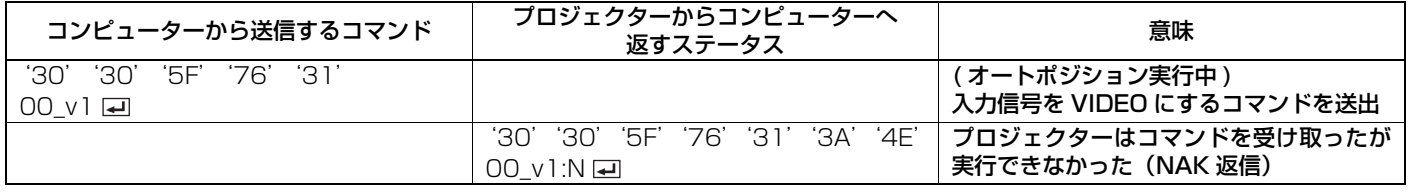

・ 次ページのフローチャートは推奨操作手順です。プログラムを作成するときに参照してください。

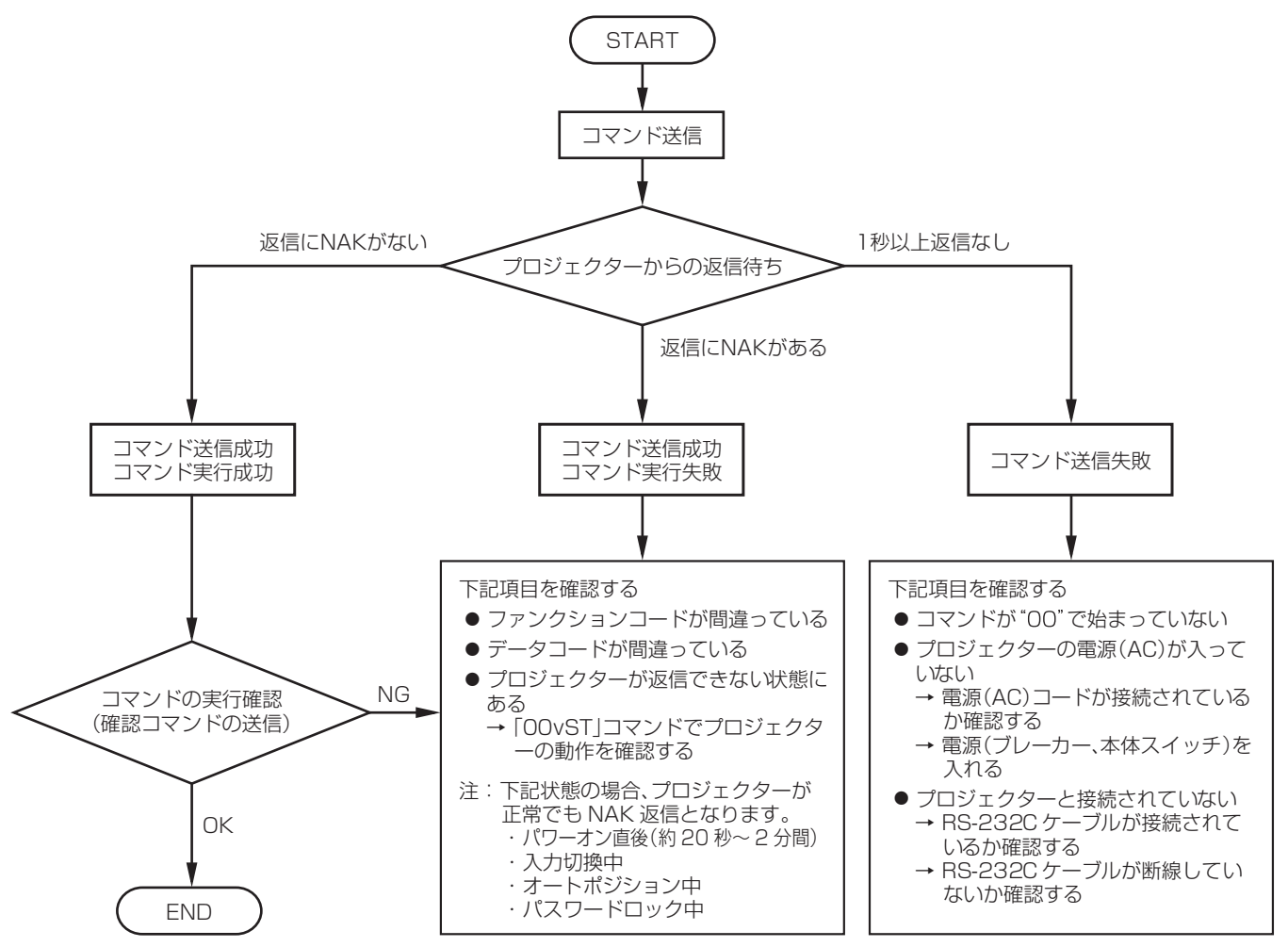

#### [プロジェクター状態確認方法]

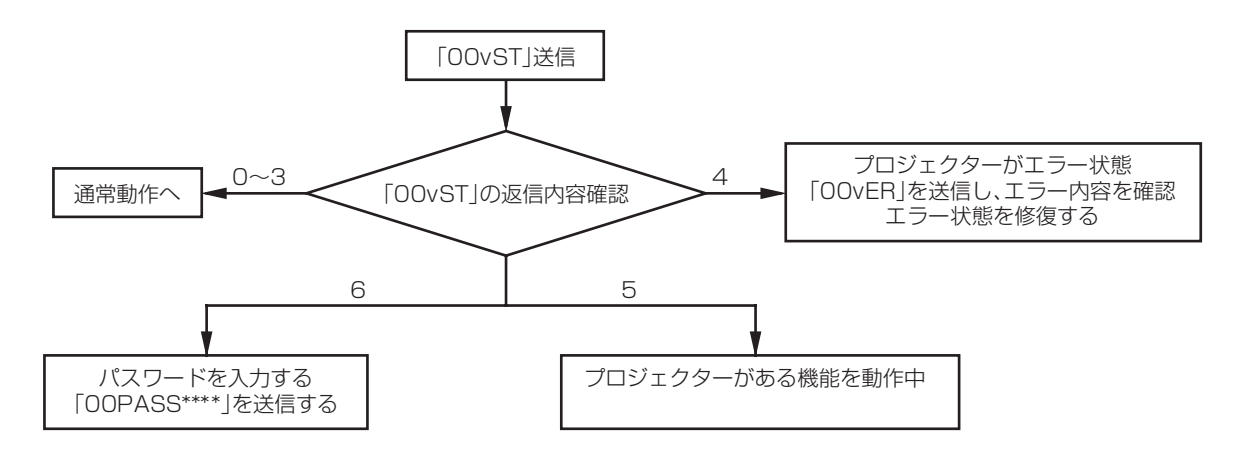

#### [ 従来機種との互換性について]

当社製の従来機種向けに作成した RS-232C コマンドを利用する場合、「00COMMAND0」を入力することで従来機種と同じ応 答をするようになります。(NAK 返信はありません。) (旧コマンド体系の推奨操作手順は、LVP-FL7000 の「コンピューターによる液晶プロジェクターの制御について」をご覧くださ  $U_0$ 

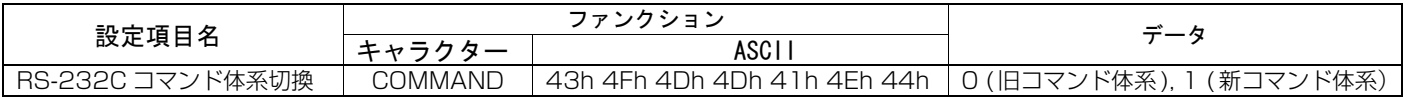

#### 4. コマンド一覧

#### 4.1 操作コマンド

操作コマンドは、プロジェクターの基本操作の設定を行います。ただし、信号の切換え時には動作しない場合があります。操 作コマンドにはデータコードはありません。(入力切換コマンドはスプラッシュスクリーン表示中に送信すると、スプラッシュ スクリーンの解除動作になります。)

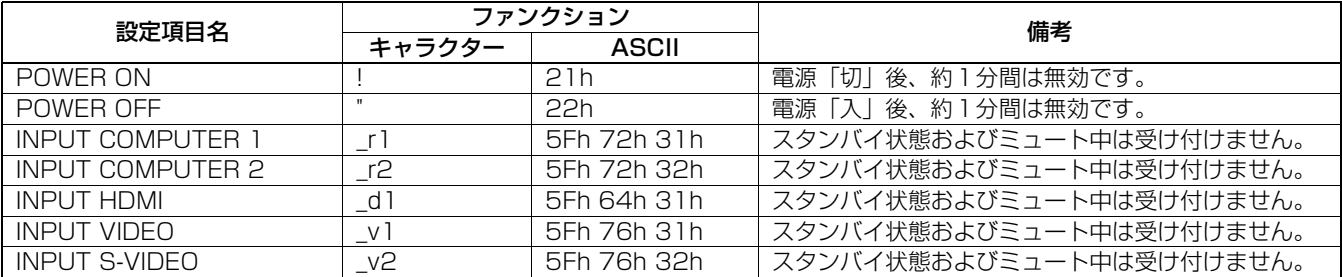

[例] 入力信号を COMPUTER 1 にする。('' は ASCII コードの場合)

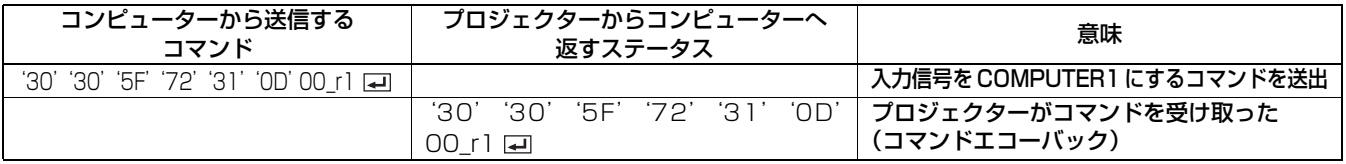

#### 4.2 読み出しコマンド

プロジェクターの動作状態をモニターします。モニターできる内容は、電源の「入」「切」および入力端子の設定などです。

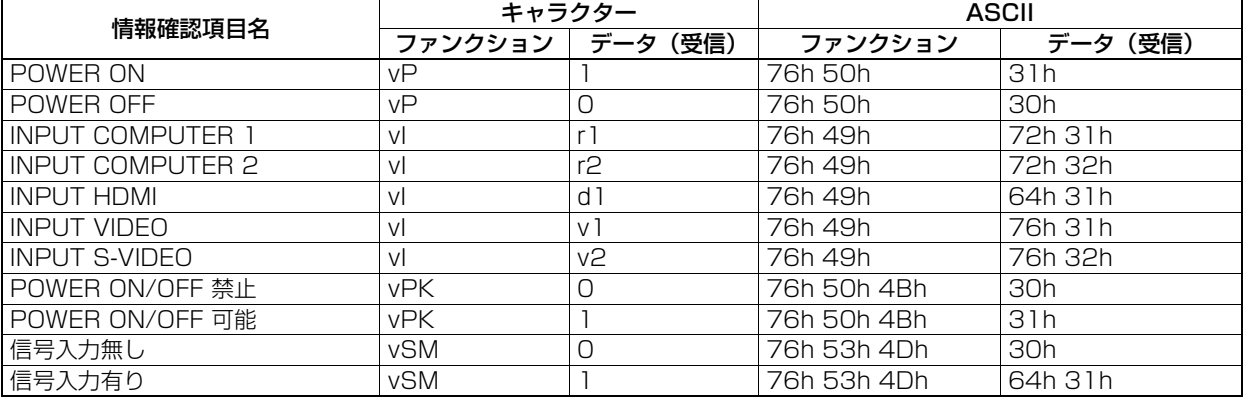

情報メニューの項目は次のコマンドで読み出すことができます。

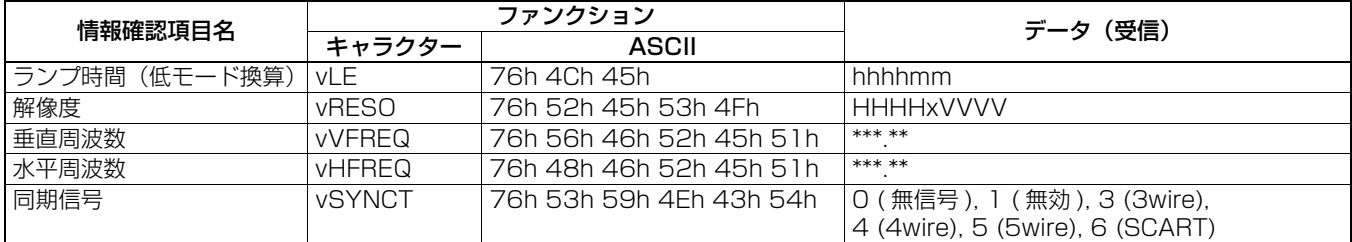

hhhh は時間、mm は分をそれぞれ表します。

HHHH は水平解像度、VVVV は垂直解像度をそれぞれ表します。

\*\*\*.\*\* は、垂直周波数(単位:Hz)または水平周波数(単位:kHz)を表します。

その他の情報を読み出すコマンドです。

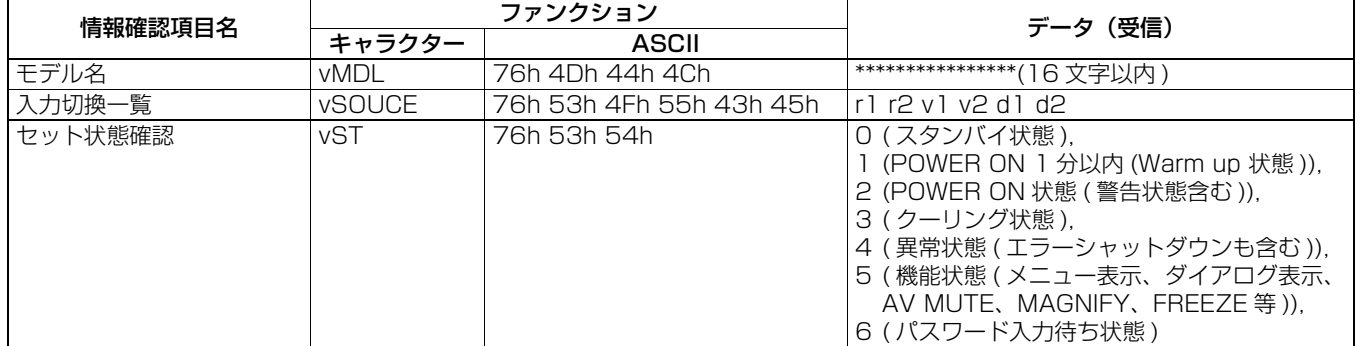

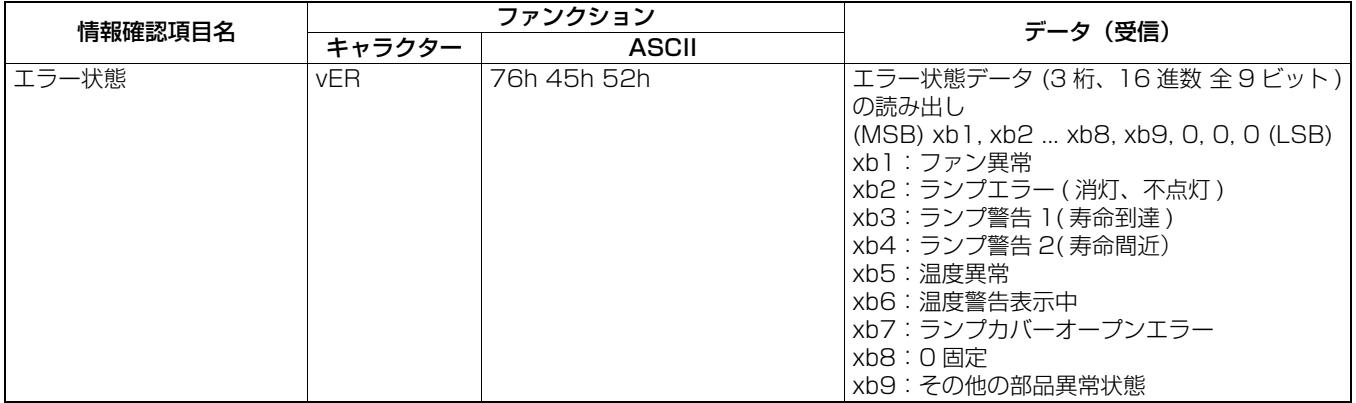

コンピューターからはデータコードを付加せずに送信します。一方、コマンドを受け取ったプロジェクターは現在の動作状態 をデータコードとして付加し、送信します。

[ 例 ] 入力端子の動作状態を確認すると入力が VIDEO になっていた場合。(' 'は ASCII コードの場合)

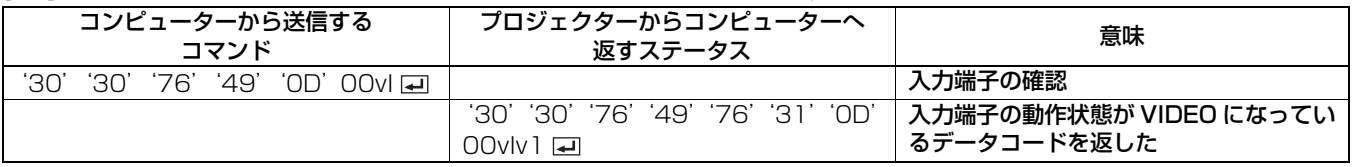

#### 4.3 リモートコマンド(スタンバイ状態では無効です。また、スプラッシュスクリーン表示中に設定を行うと、スプ ラッシュスクリーンの解除動作になります。)

リモートコマンドではコンピューターでリモコン操作と同様の操作ができます。( 一部使用できない操作もあります。) リモー トコマンドにはデータコードはありません。

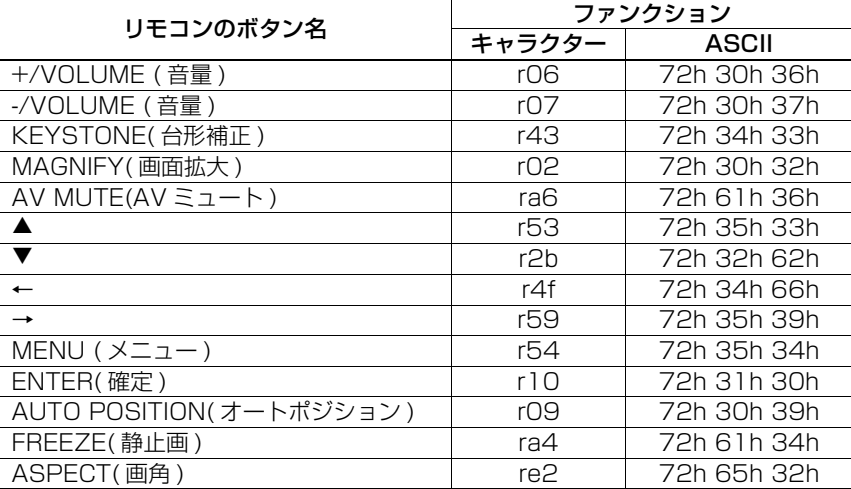

[例 ] メニューを表示する。( '' は ASCII コードの場合)

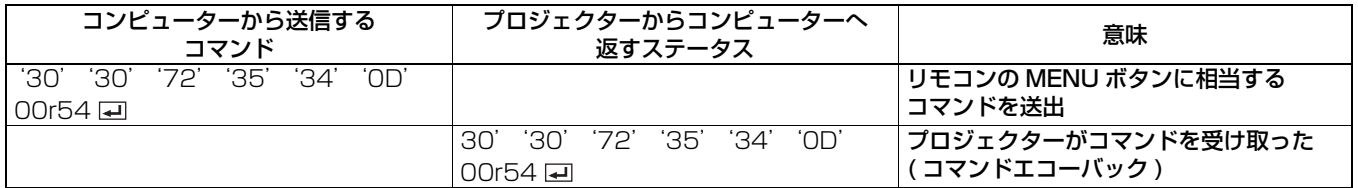

#### 4.4 ダイレクトコマンド (スタンバイ状態では無効です。また、ミュート中は読み出しのみ可能です。)

ダイレクトコマンドでは音量、キーストンの補正の補正値を数値で設定することができます。

コンピューターから設定値データを付加せずに送信すると、コマンドを受け取ったプロジェクターは、現状の設定値データを データコードとして付加し、返信します。

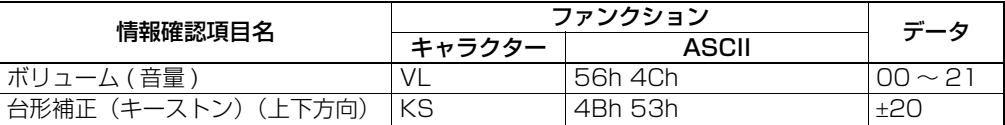

数値の設定方法

キャラクターと ASCII コードの対応表を以下に示します。

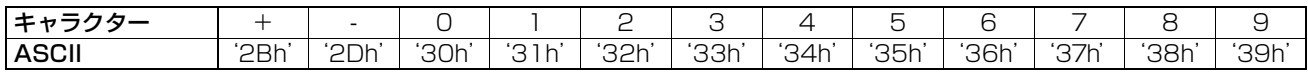

#### [ 例 ] 音量の値を 15 にする。(' ' は ASCII コードの場合 )

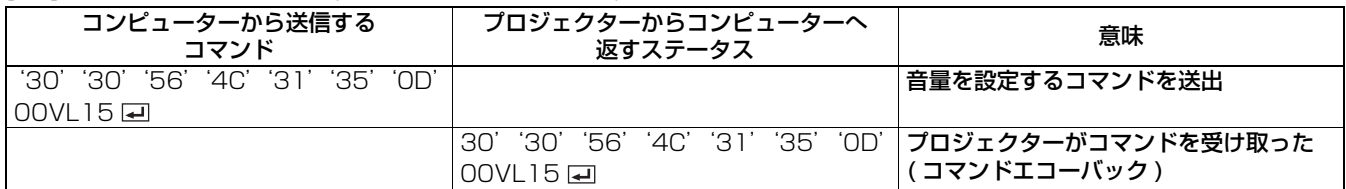

#### 4.5 機能コマンド(スタンバイ状態では無効です。また、スプラッシュスクリーン表示中に設定を行うと、スプラッ シュスクリーンの解除動作になります。)

ミュートコマンドではミュート状態を 0(HEX:30h)または 1(HEX:31h)で設定することができます。

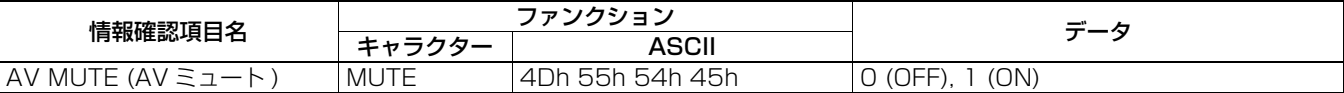

#### 4.6 メニュー設定コマンド構成(スタンバイ状態では無効です。また、ミュート中は読み出しのみ可能です。)

メニュー設定コマンドはプロジェクターのメニューの設定を行います。コンピューターから設定値データを付加せずに送信す ると、コマンドを受け取ったプロジェクターは、現状の設定値データをデータコードとして付加し、返信します。

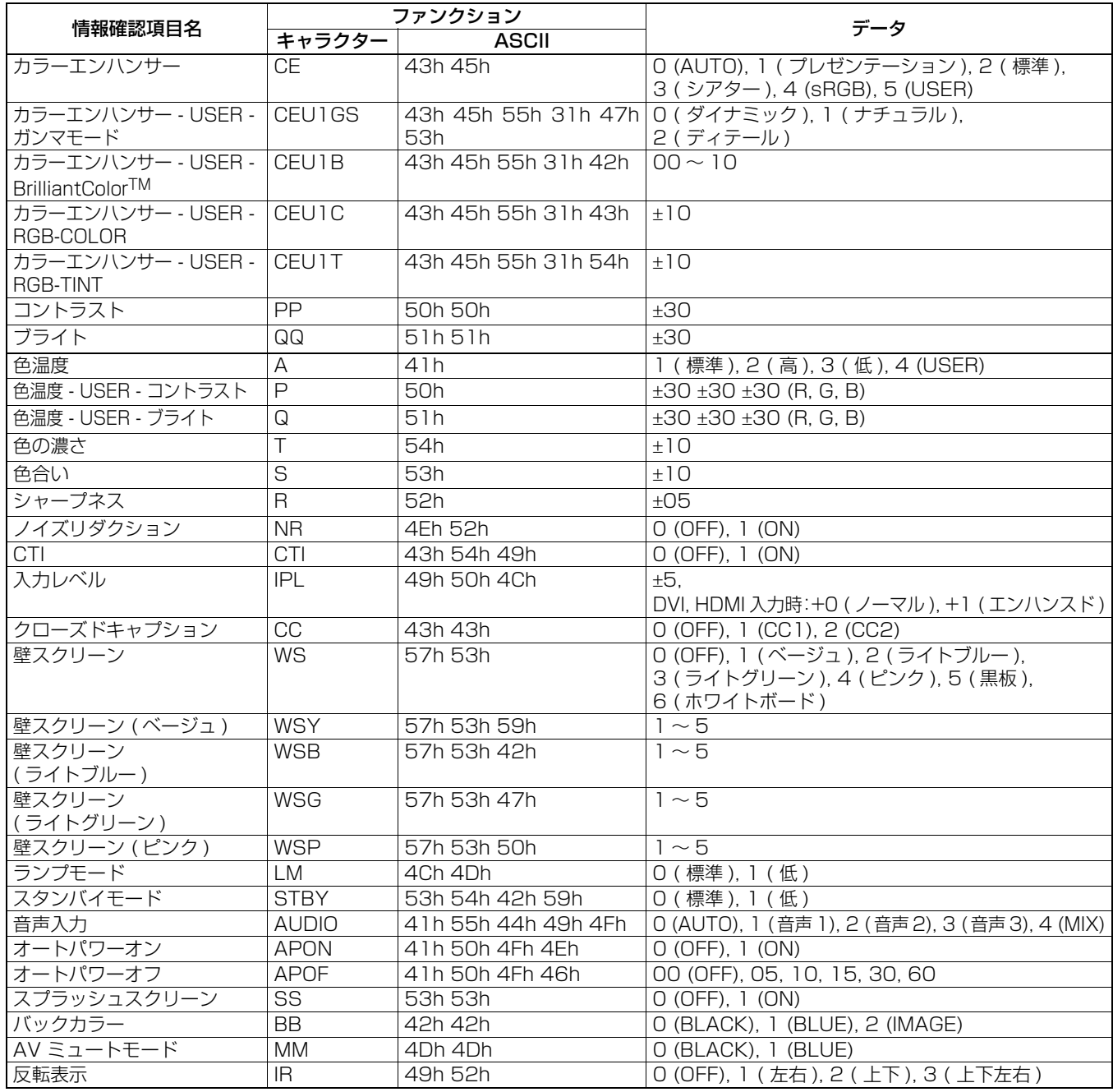

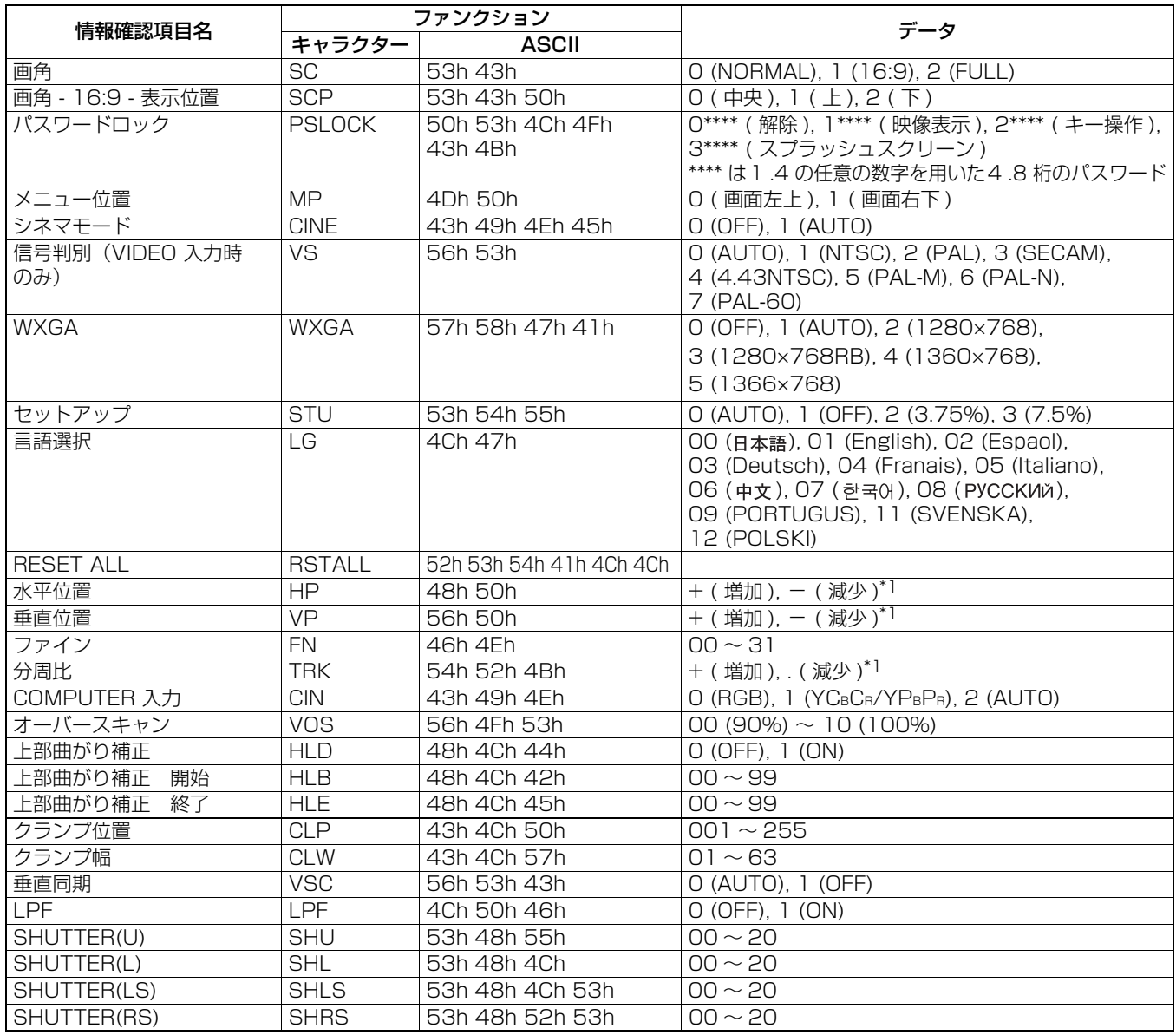

\*1) 入力信号によって動作範囲が異なります。

・ コマンドによっては、入力している信号によって無効となる場合があります。制約条件は、メニュー操作と同様ですので、 くわしくは取扱説明書の「メニューを使って設定する」のページをご覧ください。

#### 数値の設定方法

キャラクターと ASCII コードの対応表を以下に示します。

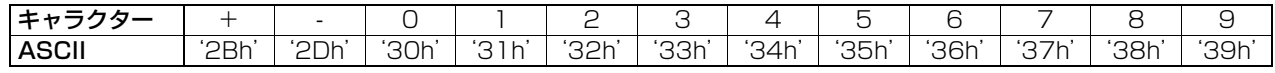

### [例 1] オートパワーオンの設定を ON にする場合。( '' は ASCII コードの場合)

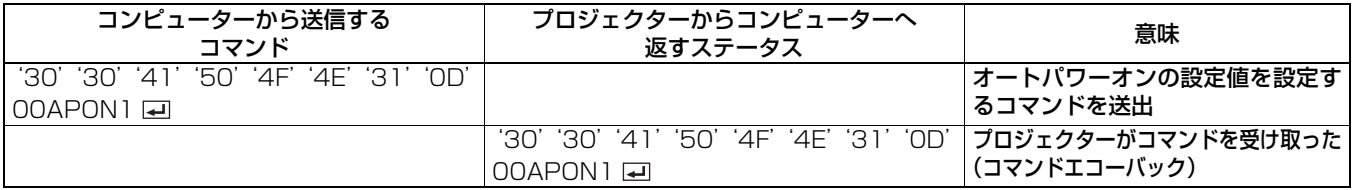

#### [例 2] 色温度 -USER のコントラストの R を +10、G を 0、B を .5 にする場合。( '' は ASCII コードの場合)

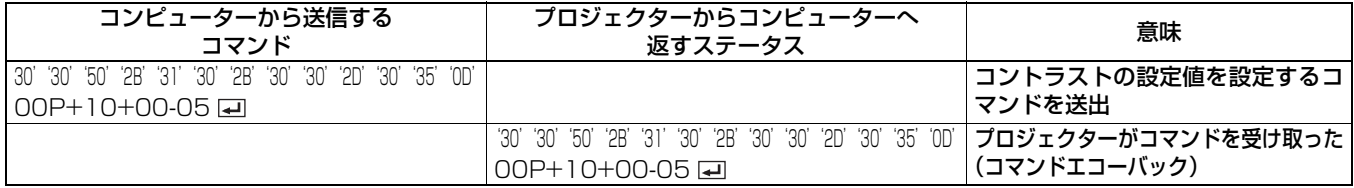

[例 3] 色合いの設定値を確認すると設定値が +10 になっていた場合。( '' は ASCII コードの場合)

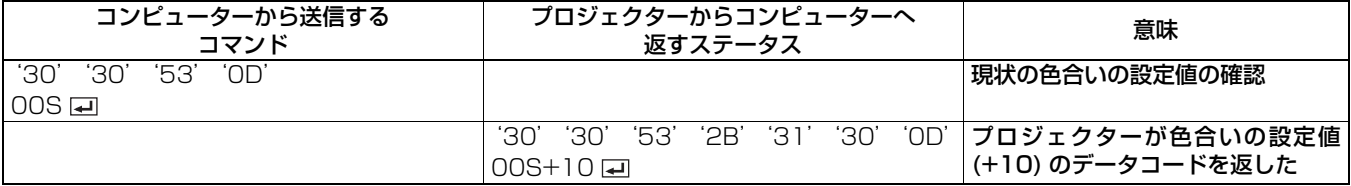

[例 4] カラーエンハンサー - USER のガンマモードをディテールに設定する場合。( '' は ASCII コードの場合)

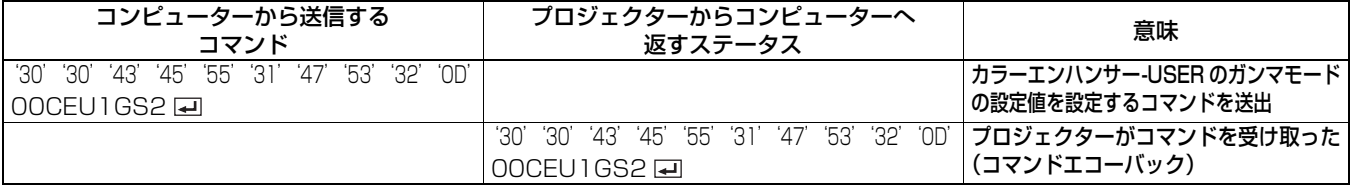

#### 4.7 パスワードロックコマンド

パスワードロックコマンドでは、パスワードロックの設定をすることができます。パスワードロック設定・解除コマンドでは、 データコードの後ろに 1 ~ 4 の任意の数字を用いた 4 ~ 8 桁のパスワードを付加して送信します。設定・解除に成功した場 合は、データコード + パスワードの後ろに'1'を付加して返信し、失敗した場合は、'0'を付加して返信します。パスワー ドの再確認はありません。パスワード入力コマンドは、映像表示にパスワードを設定している場合に、映像表示を可能にする ために入力します。コマンドの後ろに 1 ~ 4 の任意の数字を用いた 4 ~ 8 桁のパスワードを付加して送信します。

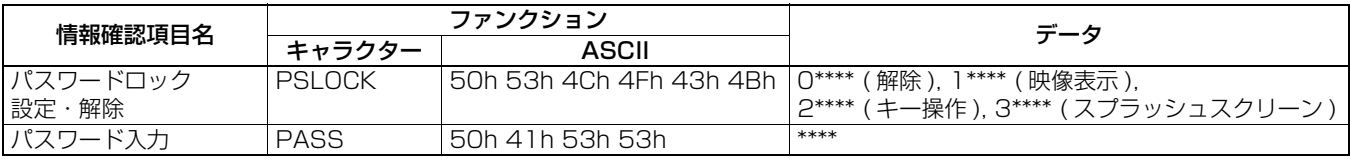

\*\*\*\* は、1 ~ 4 の任意の数字を用いた 4 ~ 8 桁のパスワードです。

[例] 映像表示のパスワードロックを設定する場合(パスワードを 123412 とした場合)。( '' は ASCII コードの場合)

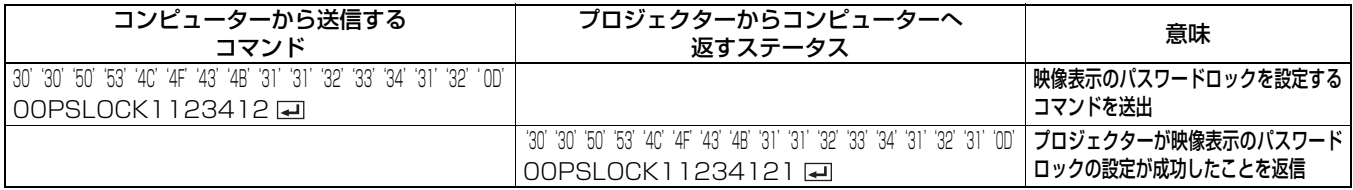

#### 5. LAN からの RS-232C コマンド実行手順

LAN から RS-232C コマンドを実行する際は、RS-232C コマンドの前に 32 バイトの接続認証データを付加する必要がありま す。

32 バイトの認証データを作成するには、以下の情報、手法が必要です。

- ・ Projector から取得する認証データ作成用の乱数文字列 (8 文字 )
- ・ Projector のネットワーク用パスワード (1 ~ 32 文字 )
- ・ MD5 ハッシュ計算

・ 上記を踏まえて、Projector への接続から RS-232C コマンド送信までの実行手順を以下に記述します。 ① PC から Projector へ TCP/IP のクライアント接続にて、Port:63007 に接続する。 ② 接続が完了後、PC から Projector へ認証データ取得要求("\$AK [= ]") を送信する。 ③ ②の応答として、PC にて "\$AK\*\*\*\*\*\*\*\* "(\*\*\*\*\*\*\*\*:認証データ作成用の乱数文字列 ) を取得する。 ④ PC にて認証用データを作成する。 ・ ③で取得したデータとネットワーク文字列を連結し、認証データのキーを作成する。 乱数文字列:12345678 パスワード:ABCD の場合は、 認証データのキー:12345678ABCD ( アスキーコードの文字列 ) ・ 認証データのキーに対して、MD5 ハッシュを実行する。 ・ ハッシュ計算された 16 バイトデータをアスキーコード文字列に変換し、認証データを作成する。 例: 計算結果 [4f][3c][5d][a1][7b][4f][b5][ed][2c][99][4e][bb][f6][57][67][54] (16 進数表記) 認証データ 4f 3c 5d a1 7b 4f b5 ed 2c 99 4e bb f6 57 67 54 (アスキーコード文字列) ⑤ PC から Projector へ認証データを付加した RS-232C コマンドを送信する。 例: (4)の認証データを使用して、PON コマンド (00! [= ]) を送信する例 4f3c5da17b4fb5ed2c994ebbf657675400! ⑥ PC にて Projector からの応答を受信する。 応答データは以下のパターンがある。 正常時: 00! 回 ( コマンドによって、パラメータが付加される)

認証データがエラー時:PRV=ERRA

**コマンド異常: 00!:N回** 

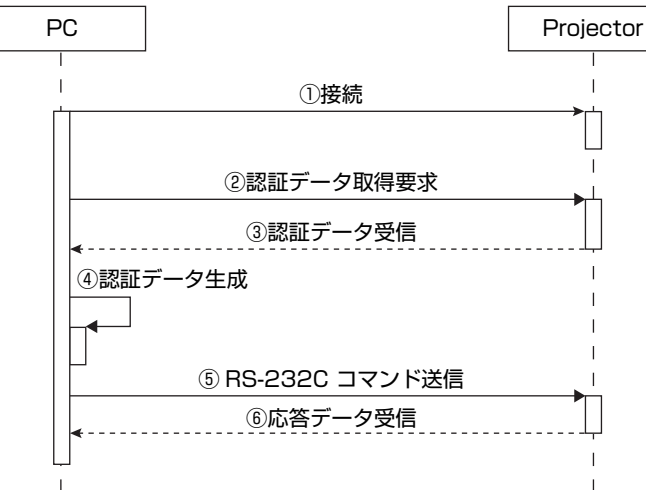

メニューの NETWORK → NETWORK PASSWORD にてパスワードを変更することができます。 パスワード初期値は「admin」

LAN 機能使用時は、スタンバイモードを「標準」にしてください。 スタンバイモードの設定方法は、取扱説明書をご覧ください。